# ルーテッドPON 24.1.2のインストール – 単一の VMの実習

内容 はじめに 前提条件 要件 使用するコンポーネント コンフィギュレーション 仮想マシン ツール 開梱 設置 ネットプラン パッケージのインストール 検証 サービスの状態の確認 参考資料

## はじめに

このドキュメントでは、ローカルラボでのCisco Routed PON Manager(RPON)ソフトウェアのイ ンストールの段階的検証について説明します。

## 前提条件

### 要件

- Linuxサーバ環境の知識
- Linuxテキストエディタの知識
- Linuxツール:openssh-server、net-tools、ntpd

### 使用するコンポーネント

- Linux仮想マシン(VM) •
	- 2 つの vCPU
	- 8 GBのメモリ
	- 20 GB以上の空き容量

• Ubuntu 20.04.06 LTS(国内未提供)

このドキュメントの情報は、特定のラボ環境にあるデバイスに基づいて作成されました。このド キュメントで使用するすべてのデバイスは、クリアな(デフォルト)設定で作業を開始していま す。本稼働中のネットワークでは、各コマンドによって起こる可能性がある影響を十分確認して ください。

コンフィギュレーション

仮想マシン

ツール

このドキュメントは、VMがアクセス用に設定され、Ubuntuオペレーティングシステム(OS)がイ ンストールされ、ネットワーク接続が設定され、「要件」に記載されているツールがインストー ルされ、ルーティングされたPONのzipファイルがダウンロードされていることを前提としていま す。簡単に利用できるように、推奨ツールをダウンロードしてインストールするためのUbuntu aptコマンドが用意されています。

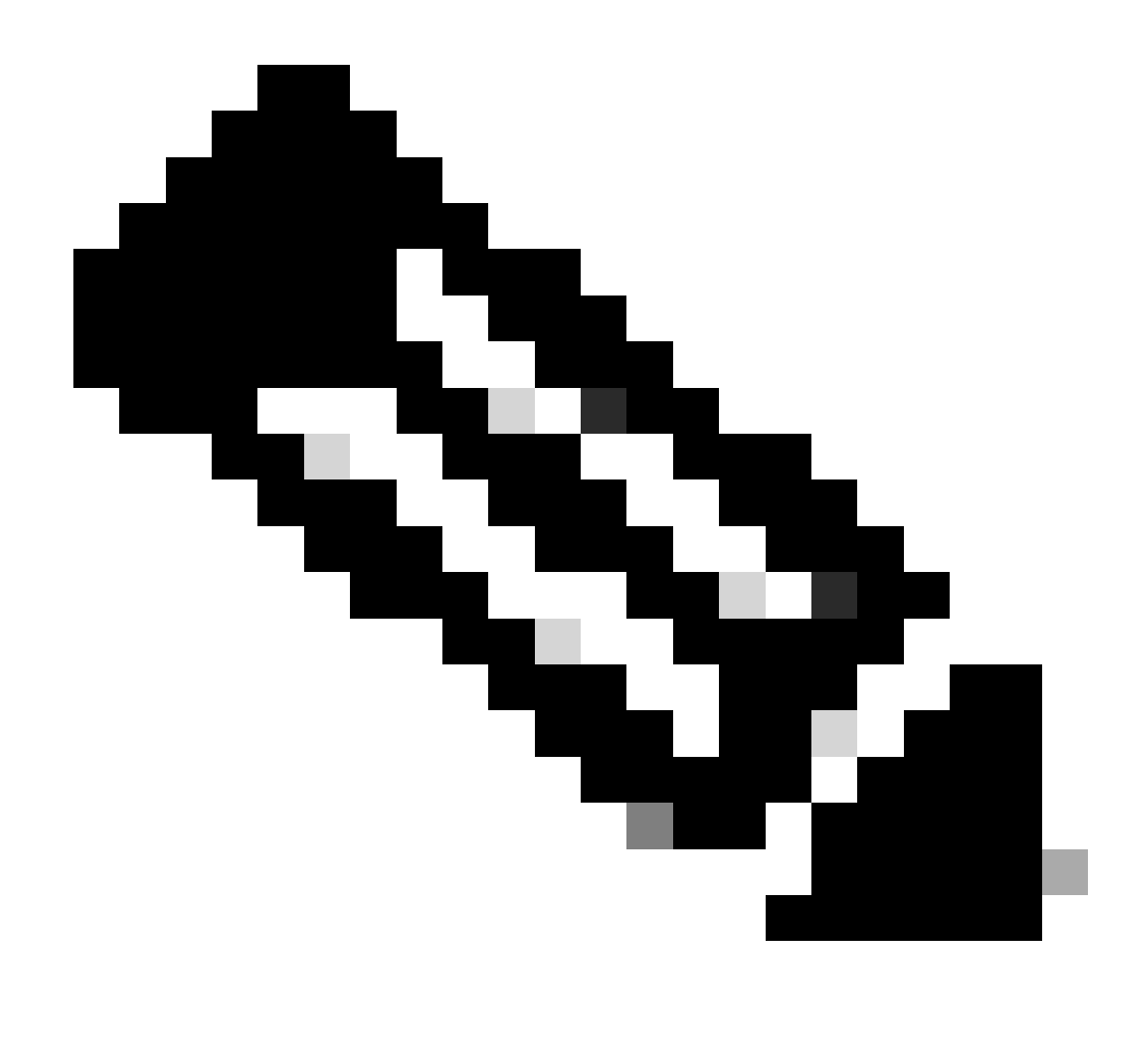

注[:ルーテッドPON 24.1.2の](https://software.cisco.com/download/home/286333876/type/286335713/release/24.1.2?catid=268437899)ダウンロードへのリンクは、[こちらから入手できま](https://software.cisco.com/download/home/286333876/type/286335713/release/24.1.2?catid=268437899)す。

sudo apt install net-tools sudo apt install openssh-server sudo apt install ntpd

### 開梱

1)インストールディレクトリを作成して、Routed PON 24.1.2 zipファイルを解凍します。

<#root>

rpon@rpon-mgr:~\$

**mkdir Routed\_PON\_24\_1\_2**

2) Cisco\_Routed\_PON\_24\_1\_2\_Release.zipを割り当てられたディレクトリに解凍します。

```
<#root>
```
rpon@rpon-mgr:~/PON\_Mgr\_24\_1\_2\$

**unzip Cisco\_Routed\_PON\_24\_1\_2\_Release.zip**

Archive: Cisco\_Routed\_PON\_24\_1\_2\_Release.zip inflating: PON\_MANAGER\_SIGNED\_CCO/

**R4.0.0-Cisco-UB2004-sign.tar.gz**

inflating: PON\_MANAGER\_SIGNED\_CCO/

#### **README**

inflating: PON\_MANAGER\_SIGNED\_CCO/

**verify.tar.gz**

3)ディレクトリ(cd)を新しく作成したPON\_MANAGER\_SIGNED\_CCOフォルダに変更し、ファイ ルを一覧表示します(ls)。

#### <#root>

rpon@rpon-mgr:~/PON\_Mgr\_24\_1\_2/PON\_MANAGER\_SIGNED\_CCO\$

**ls -la**

total 29120 drwxrwxr-x 2 rpon rpon 4096 Jun 13 09:26 . drwxrwxr-x 3 rpon rpon 4096 Jun 13 09:26 .. -rw-rw-r-- 1 rpon rpon 29792662 Mar 15 05:21

**R4.0.0-Cisco-UB2004-sign.tar.gz**

-rw-rw-r-- 1 rpon rpon 1966 Mar 15 05:21

**README**

-rw-rw-r-- 1 rpon rpon 11502 Mar 15 05:21

**verify.tar.gz**

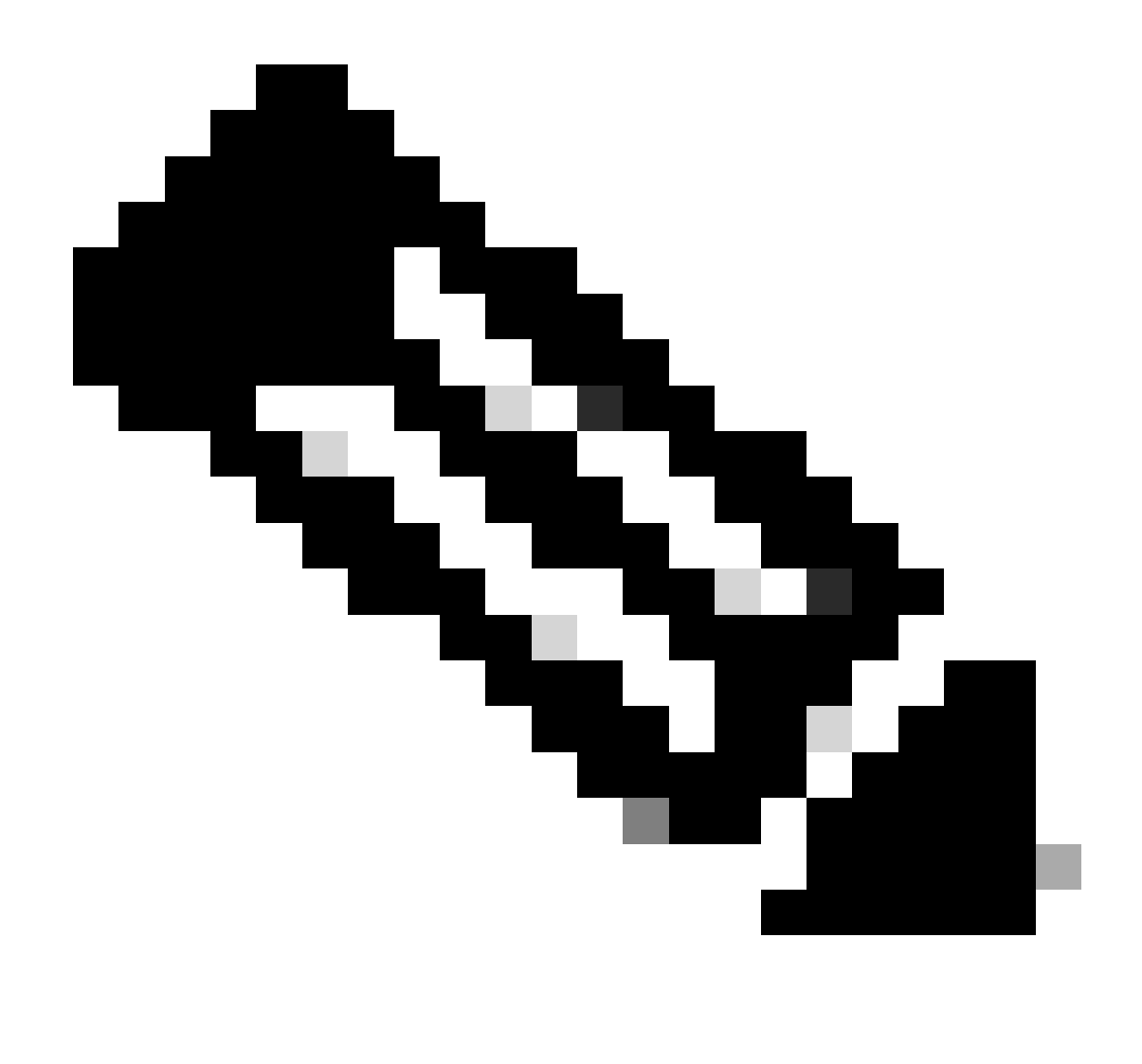

注:上記のREADMEファイルには、ファイルの確認プロセスが説明されています。この インストールのウォークスルーでは、この手順は実行されません。

4) tar -xvf R4.0.0-Cisco-UB2004-sign.tar.gzを使用して、R4.0.0-Cisco-UB2004-sign.tar.gzファイ ルを解凍します。

<#root>

rpon@rpon-mgr:~/PON\_Mgr\_24\_1\_2/PON\_MANAGER\_SIGNED\_CCO\$

**tar -xvf R4.0.0-Cisco-UB2004-sign.tar.gz**

R4.0.0-Cisco-UB2004-sign/ R4.0.0-Cisco-UB2004-sign/

**R4.0.0-Cisco-UB2004.tar.gz.signature**

R4.0.0-Cisco-UB2004-sign/

**R4.0.0-Cisco-UB2004.tar.gz**

5) R4.0.0-Cisco-UB2004-signディレクトリに移動し、ファイルをリストします。

#### <#root>

rpon@rpon-mgr:~/PON\_Mgr\_24\_1\_2/PON\_MANAGER\_SIGNED\_CCO\$

**cd R4.0.0-Cisco-UB2004-sign/**

rpon@rpon-mgr:~/PON\_Mgr\_24\_1\_2/PON\_MANAGER\_SIGNED\_CCO/R4.0.0-Cisco-UB2004-sign\$ **ls -la**

total 29112 drwxr-xr-x 2 rpon rpon 4096 Mar 15 04:51 . drwxrwxr-x 3 rpon rpon 4096 Jun 13 09:26 .. -rw-r--r-- 1 rpon rpon 29796139 Mar 15 04:51

**R4.0.0-Cisco-UB2004.tar.gz**

-rw-r--r-- 1 rpon rpon 3546 Mar 15 04:51 **R4.0.0-Cisco-UB2004.tar.gz.signature**

6) untar R4.0.0-Cisco-UB2004-tar.gz(tar -xvf R4.0.0-Cisco-UB2004.tar.gz経由)を実行します。

#### <#root>

rpon@rpon-mgr:~/PON\_Mgr\_24\_1\_2/PON\_MANAGER\_SIGNED\_CCO/R4.0.0-Cisco-UB2004-sign\$ **tar -xvf R4.0.0-Cisco-UB2004.tar.gz**

---- snipped for brevity -----

7)このディレクトリに、R4.0.0-Cisco-UB2004 CDという新しいディレクトリが作成されます。

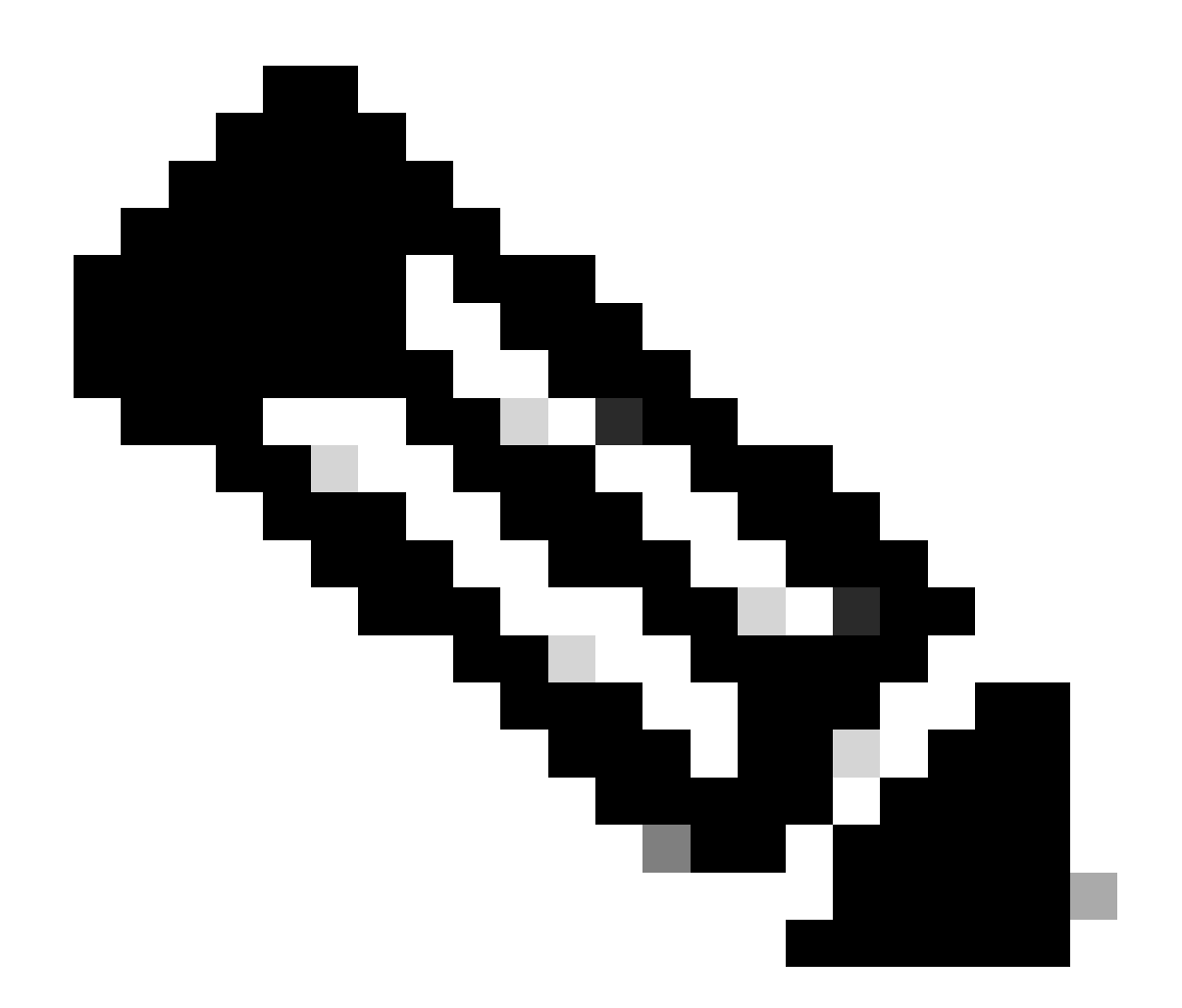

注:ここで、インストール、アンインストール、ステータスの確認、追加のPONコント ローラJSONファイルを行うシェルスクリプトが配置されます。

#### <#root>

rpon@rpon-mgr:~/PON\_Mgr\_24\_1\_2/PON\_MANAGER\_SIGNED\_CCO/R4.0.0-Cisco-UB2004-sign/R4.0.0-Cisco-UB2004\$

**ls -la**

total 116 drwxr-xr-x 7 rpon rpon 4096 Mar 14 11:11 . drwxr-xr-x 3 rpon rpon 4096 Jun 13 09:26 .. -rw-r--r-- 1 rpon rpon 8196 Mar 14 11:10

**.DS\_Store**

-rwxr-xr-x 1 rpon rpon 13650 Mar 14 11:10

**get-support-info.sh**

```
drwxr-xr-x 3 rpon rpon 4096 Mar 14 11:10
grafana_dashboards
-rwxr-xr-x 1 rpon rpon 25392 Mar 14 11:10
install.sh
-rw-r--r-- 1 rpon rpon 1493 Mar 14 11:11
PonCntlInit.json
drwxr-xr-x 2 rpon rpon 4096 Mar 14 11:10
R4.0.0-Firmware
drwxr-xr-x 5 rpon rpon 4096 Mar 14 11:14
R4.0.0-Netconf-UB2004
drwxr-xr-x 6 rpon rpon 4096 Mar 14 11:14
R4.0.0-PonManager-UB2004
-rw-r--r-- 1 rpon rpon 7949 Mar 14 11:11
README.txt
-rwxr-xr-x 1 rpon rpon 2349 Mar 14 11:10
status.sh
drwxr-xr-x 2 rpon rpon 4096 Mar 14 11:10
tools
-rwxr-xr-x 1 rpon rpon 2245 Mar 14 11:10
uninstall.sh
-rwxr-xr-x 1 rpon rpon 8605 Mar 14 11:11
upgrade.sh
```
設置

インストール手順については、README.txtファイルを参照してください。このインストールで は、新規インストールにオプション2を使用しています。

<#root>

rpon@rpon-mgr:~/PON\_Mgr\_24\_1\_2/PON\_MANAGER\_SIGNED\_CCO/R4.0.0-Cisco-UB2004-sign/R4.0.0-Cisco-UB2004\$ **cat README.txt** --- snipped for brevity --- Option 2: New Installation =========================== Step 1 : Verify System Requirements: ----------------------------------- a) Verify system is running ubuntu version 20.04 user@system:~\$ lsb\_release -a No LSB modules are available. Distributor ID: Ubuntu Description: Ubuntu 20.04.3 LTS Release: 20.04 Codename: bionic b) Verify the ethernet interfaces are configured on the ubuntu system 1) Look for your Ethernet Interfaces: "ifconfig" or "ip a". <<< make note of interfaces listed >>> 2) There are multiple ways to configure interfaces on Ubuntu 18.04 and 20.04 3) The simplest way is via Netplan 4) Netplan is located in the /etc/netplan directory 5) There will be a file similar in name to "01-network-manager-all.yaml" 6) Edit this file with your favorite editor such as "nano" or "vi" c) user@system:~\$ sudo nano /etc/netplan/<net-plan-name>.yaml Sample Netplan text <<< Make sure indentation is consistent >>> network: version: 2 renderer: NetworkManager ethernets: eno1: <<< MCMS IP Interface >>> dhcp4: no <<< No DHCP >>> dhcp6: no <<< No DHCP >>> addresses: [172.16.41.5/24] <<< Static IPv4 >>> gateway4: 172.16.41.1 <<< IPv4 default Gateway >>> nameservers: <<< DNS Addresses >>> vlans: <<< Configured VLANs >>> vlan4090: <<< "l2EthInterfaceName" VLAN named vlan4090 assigned to PON Controller Interface >>> id: 4090 <<< VLAN number >>> link: eno2 <<< PON Controller Interface >>> d) After finished editing, Save and exit, then enter "netplan apply" to enable new configuration. e) Verify ubuntu system has connectivity to Internet Step 2 : Installation -------------------- a) Run the installation script "install.sh": user@system:<install\_directory>/R4.0.0-UB2004\$ sudo ./install.sh -e <l2EthInterfaceName> This script will do the following: • Install MongoDB

• Install MCMS PON Manager • Install MCMS Netconf Server • Install PON Controller and UMT Relay (using the Ethernet interface specificed) Required: -e <l2EthInterfaceName> interface name of L2 port Optional: -d <databaseIpAaddress> IP address of MongoDB database -n <databaseName> MongoDB database name for PON Manager -m Install only PonManager/MongoDB/NETCONF -c Install only PonController defaults: -d <databaseIpAddress> = 127.0.0.1 -n <databaseName> = tibit\_pon\_controller Informational: How to verify all processes are running ======================================================= a) Verify MongoDB is running user@system:~\$ sudo systemctl status mongod.service ● mongod.service - MongoDB Database Server Loaded: loaded (/lib/systemd/system/mongod.service; enabled; vendor preset: enabled) Active: active (running) since Fri 2019-08-30 11:56:38 PDT; 3 days ago Main PID: 15035 (mongod) CGroup: /system.slice/mongod.service └─15035 /usr/bin/mongod --config /etc/mongod.conf b) Verify MCMS PON Manager Apache Web Server is running user@system:~\$ sudo systemctl status apache2.service ● apache2.service - The Apache HTTP Server Loaded: loaded (/lib/systemd/system/apache2.service; enabled; vendor preset: enabled) Drop-In: /lib/systemd/system/apache2.service.d └─apache2-systemd.conf Active: active (running) since Fri 2019-08-16 15:19:09 PDT; 1 weeks 2 days ago Process: 2981 ExecReload=/usr/sbin/apachectl graceful (code=exited, status=0/SUCCESS) Main PID: 8471 (apache2)

---- Removed addtional information regarding PON Controller as this is installed in the XR Router so the

### ネットプラン

Linuxテキストファイルエディタ(nano、vi)を使用して、インストールフォルダのREADME.txtに 記載されているテンプレートを使用して、/etc/netplan/ディレクトリにあるYAMLファイルを編集 します。ネットワークとVMに固有のIP情報を入力します。

#### <#root>

rpon@rpon-mgr:~/PON-mgr-24.1.2/PON\_MANAGER\_SIGNED\_CCO/R4.0.0-Cisco-UB2004-sign/R4.0.0-Cisco-UB2004\$

**sudo nano /etc/netplan/01-network-manager-all.yaml**

```
network:
 version: 2
 renderer: NetworkManager
 network:
   ethernets:
    ens192:
<- This VM's network adapter is ens192. If the default is NOT ens192, change this value to the desired network adapter
     dhcp4: no
     dhcp6: no
     addresses:
[IPv4 address and subnet]
     gateway4:
[V4Gateway]
     nameservers:
       addresses:
[DNS Server(s)]
vlans:
 vlan.4090:
   id: 4090
   link:
```
**[VM network adapter name]**

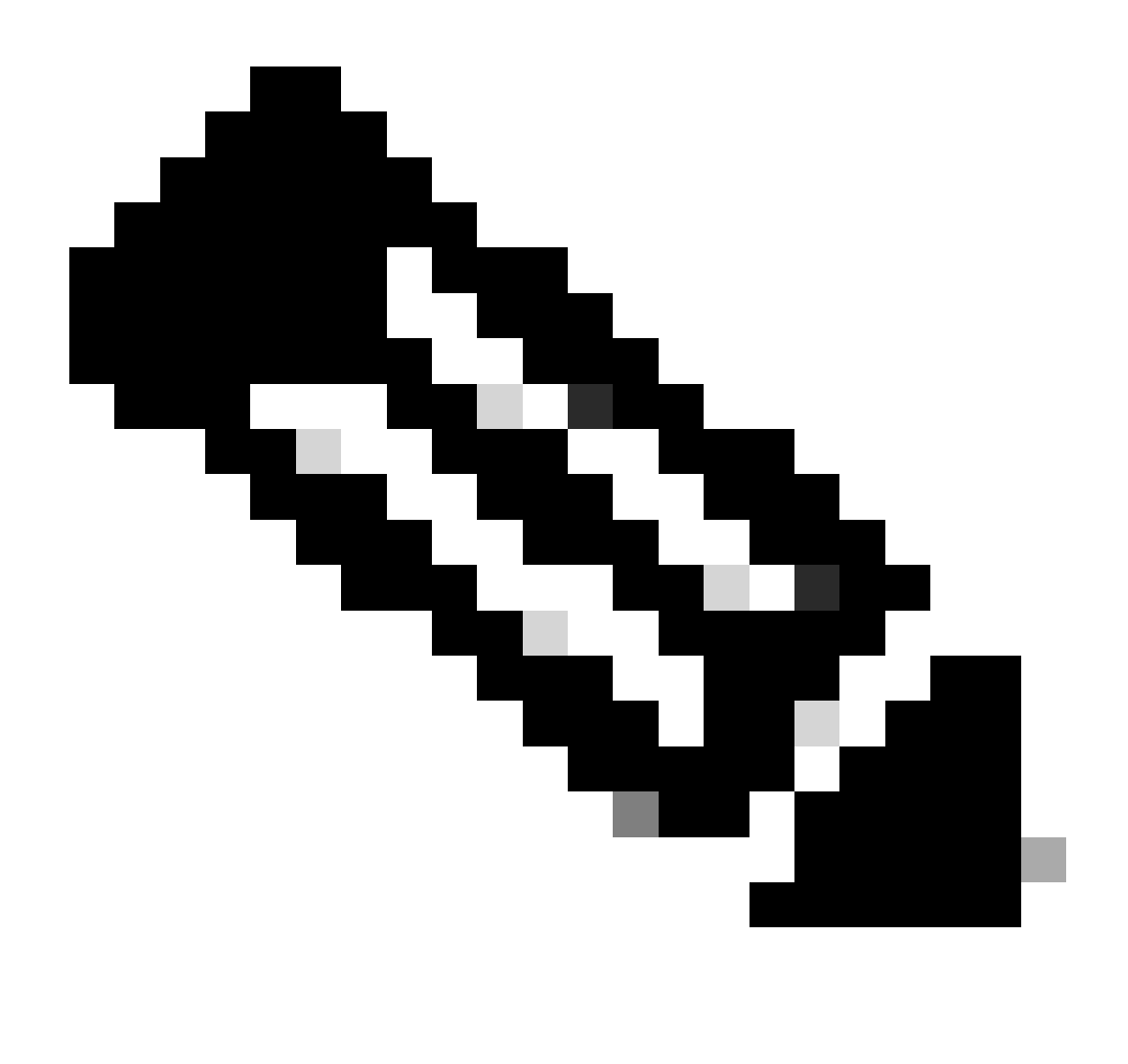

注:編集にnanoを使用する(編集が完了したら)。ファイルを保存するにはControl + Oを押し、nanoを終了するにはControl Xを押します。VIMでは、:wq!を使用して保存し、 終了します。

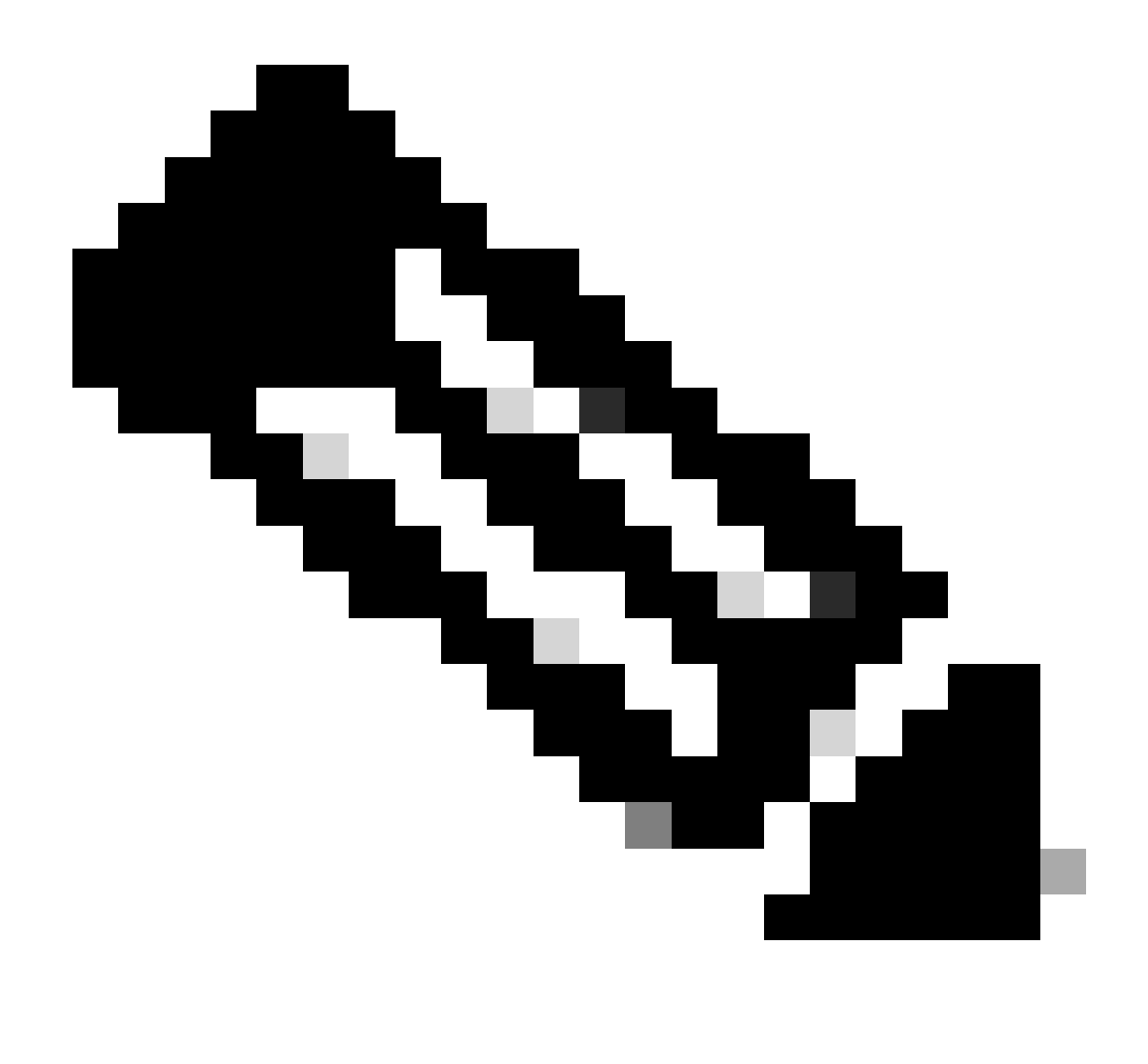

注:sudo netplan —debug applyの使用は、適用する前にネットプランをテストするとき に便利です。

catでファイルを表示して、netplanの設定が正しいことを確認します。この出力は厳密にはラボ の例です。ネットワーク固有のIPアドレスを使用してください。完了してテキストエディタから 終了したら、sudo netplan applyを実行します。

ラボ例:

<#root>

```
rpon@rpon-mgr:~/PON-mgr-24.1.2/PON_MANAGER_SIGNED_CCO/R4.0.0-Cisco-UB2004-sign/R4.0.0-Cisco-UB2004$
cat /etc/netplan/01-network-manager-all.yaml
```
# Let NetworkManager manage all devices on this system network:

 version: 2 renderer: NetworkManager ethernets: ens192: dhcp4: no dhcp6: no addresses: [10.122.140.232/28] gateway4: 10.122.140.225 nameservers: addresses: [172.18.108.43,172.18.108.34] vlans: vlan4090: id: 4090 link: ens192

rpon@rpon-mgr:~/PON-mgr-24.1.2/PON\_MANAGER\_SIGNED\_CCO/R4.0.0-Cisco-UB2004-sign/R4.0.0-Cisco-UB2004\$

**sudo netplan apply**

パッケージのインストール

選択した引数を使用してインストールを実行します。このインストールでは、-e、-d、および – mを使用します。README.txtによれば、-eはVM上のどのイーサネットインターフェイスを使用 するかをインストーラに指示し、-dはMongoDB用にmongo.confファイルに適用されるIPを設定し 、-mはPON Manager、MongoDB、およびNETCONFをインストールします。

以下に例を挙げます。 sudo ./install.sh -e ens192 -d [IPaddr] -m

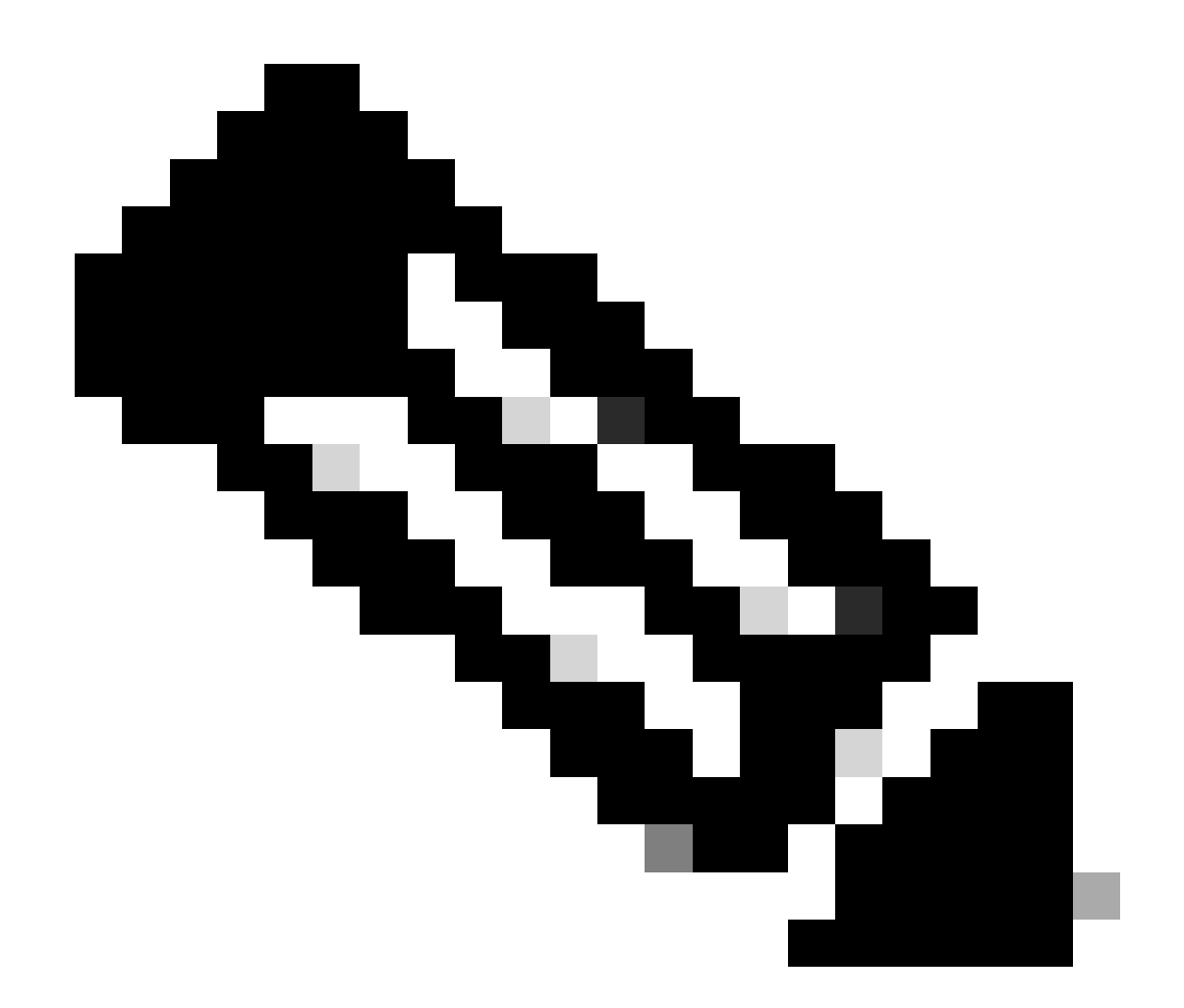

注:これが新しいVMの場合、依存関係が追加および更新されるまでのインストール時間 は最大で5分です。インストールが完了すると、ログメッセージが生成されます。

<#root>

**rpon@rpon-mgr:~/PON\_MANAGER\_SIGNED\_CCO/R4.0.0-Cisco-UB2004-sign/R4.0.0-Cisco-UB2004\$ sudo ./install.sh -e ens192 -d 10.122.140.232 -m**

**--- Installation snipped for brevity ---**

**Installation complete!**

**MCMS Component Versions:**

**PON Manager: R4.0.0**

**PON NETCONF: R4.0.0**

**PON Controller: Not Installed**

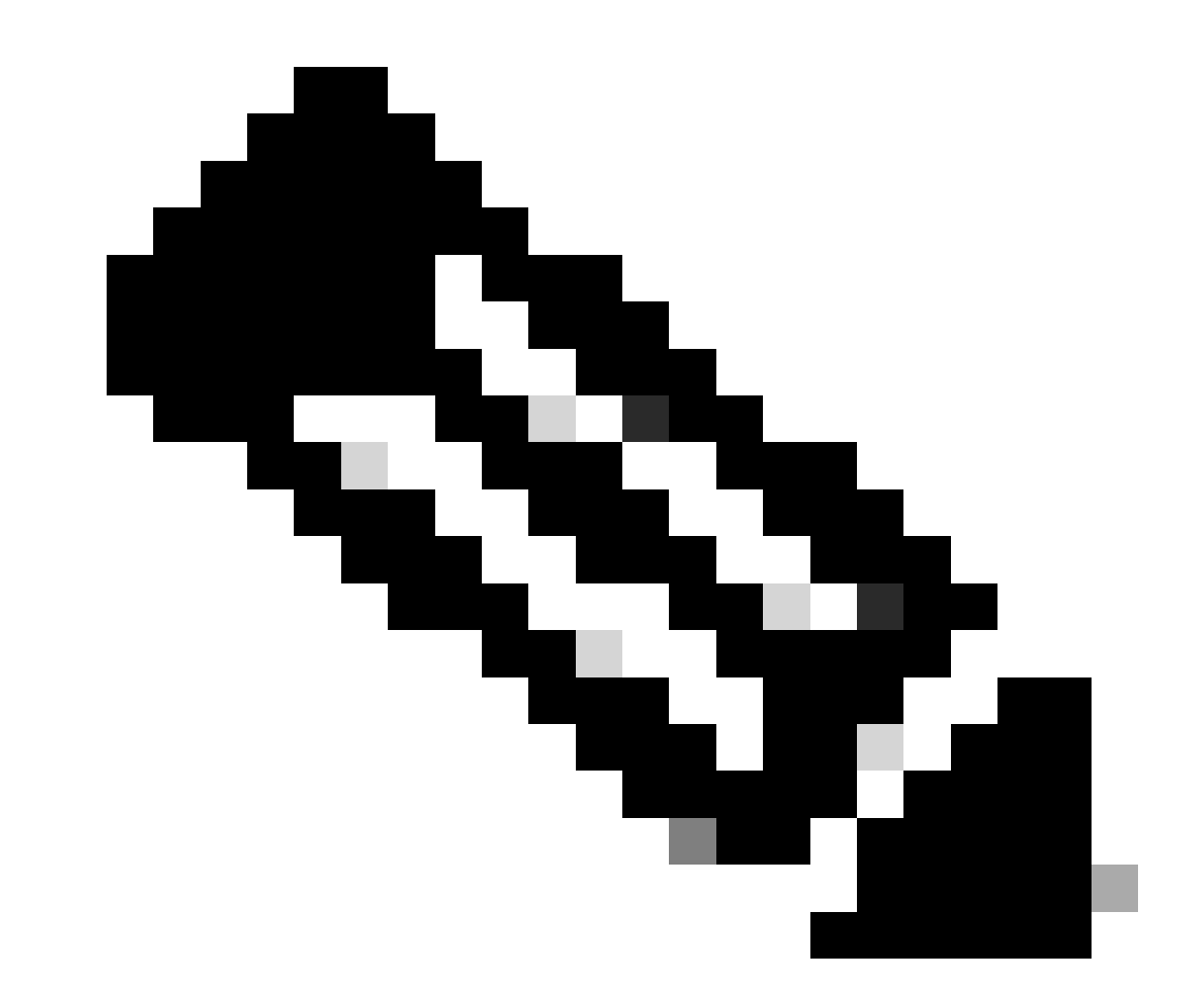

注:PONコントローラはXRルータでホストされているため、VMへのインストールは不要 です。

## 検証

サービスの状態の確認

インストールされたサービスに対してステータスチェックを実行し、同じインストールディレク トリにあるstatus.shスクリプトを使用してサービスが稼働していることを確認します。

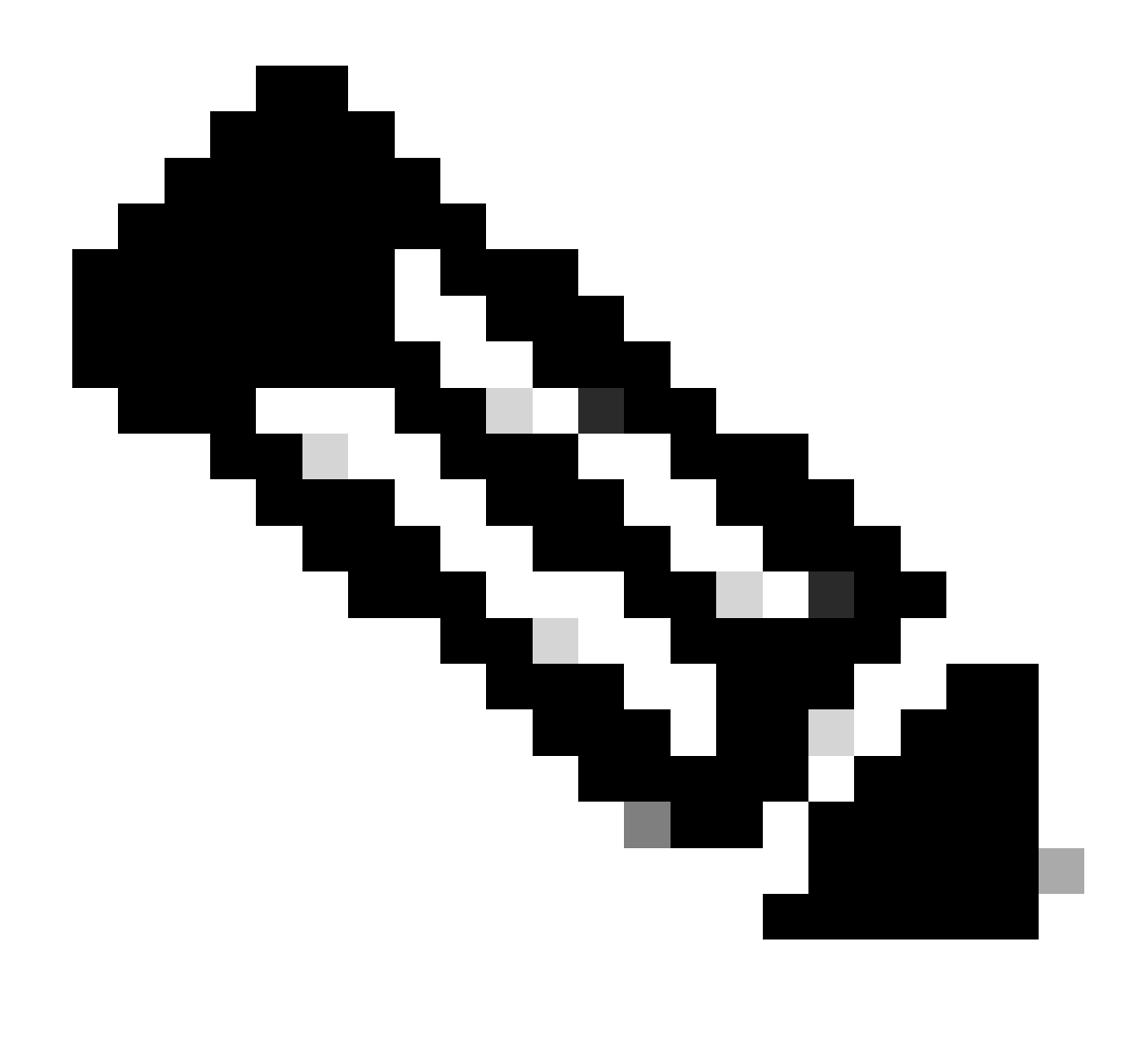

注:-mで示されているようにフルインストールを実行した場合は、リストされたサービス が稼働しており、実行状態であることを確認してください。

- mongod.serviceという名前の
- apache2サービス
- tibit-netopeer2-server.service (クライアントサービス用)
- tibit-netconf.サービス

以下に例を挙げます。

#### <#root>

rpon@rpon-mgr:~/PON-mgr-24.1.2/PON\_MANAGER\_SIGNED\_CCO/R4.0.0-Cisco-UB2004-sign/R4.0.0-Cisco-UB2004\$

**sudo ./status.sh**

MCMS Component Versions:

PON Manager: R4.0.0 PON NETCONF: R4.0.0 PON Controller: Not Installed

●

**mongod.service**

 - MongoDB Database Server Loaded: loaded (/lib/systemd/system/mongod.service; enabled; vendor preset: enabled)

**Active: active (running) since Wed 2024-06-12 19:45:37 EDT; 2min 49s ago**

Main PID: 54731 (mongod) Memory: 74.7M CGroup: /system.slice/mongod.service └─54731 /usr/bin/mongod --config /etc/mongod.conf

● apache2.service - The Apache HTTP Server Loaded: loaded (/lib/systemd/system/apache2.service; enabled; vendor preset: enabled)

**Active: active (running) since Wed 2024-06-12 19:46:44 EDT; 1min 42s ago**

Main PID: 62165 (apache2) Tasks: 123 (limit: 9419) Memory: 18.6M CGroup: /system.slice/apache2.service ├─62165 /usr/sbin/apache2 -k start ├─62167 /usr/sbin/apache2 -k start ├─62168 /usr/sbin/apache2 -k start └─62169 /usr/sbin/apache2 -k start

●

#### **tibit-netopeer2-server.service**

 - Tibit Communications, Inc. Netopeer2 Server Loaded: loaded (/lib/systemd/system/tibit-netopeer2-server.service; enabled; vendor preset: enabled) Active: active (running) since Wed 2024-06-12 19:47:04 EDT; 1min 21s ago Process: 63029 ExecStart=/opt/tibit/netconf/bin/start\_netopeer2\_server.sh (code=exited, status=0/SUCCES Main PID: 63035 (netopeer2-serve) Tasks: 7 (limit: 9419) Memory: 5.4M CGroup: /system.slice/tibit-netopeer2-server.service └─63035 /opt/tibit/netconf/bin/netopeer2-server -v 1 -t 55

●

#### **tibit-netconf.service**

 - Tibit Communications, Inc. NetCONF Server Loaded: loaded (/lib/systemd/system/tibit-netconf.service; enabled; vendor preset: enabled)

**Active: active (running) since Wed 2024-06-12 19:47:04 EDT; 1min 21s ago**

```
Process: 63023 ExecStartPre=/opt/tibit/netconf/bin/shm_clean.sh (code=exited, status=0/SUCCESS)
Process: 63027 ExecStartPre=/opt/tibit/netconf/bin/sysrepocfg --copy-from startup -d running (code=exit
Main PID: 63028 (tibit-netconf)
Tasks: 17 (limit: 9419)
Memory: 49.4M
CGroup: /system.slice/tibit-netconf.service
├─63028 /opt/tibit/netconf/bin/tibit-netconf
```
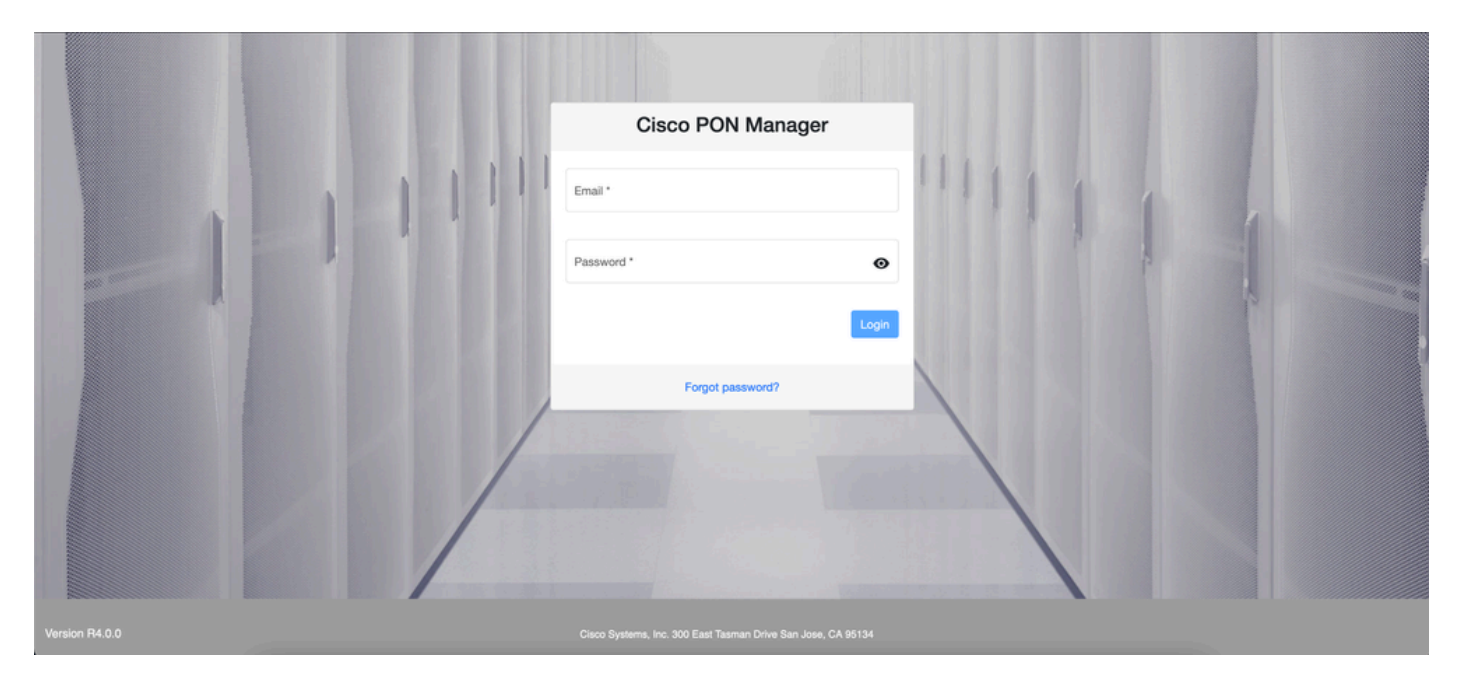

11. インターネットブラウザを開き、VMのIPを入力します。

PONマネージャログイン画面

## 参考資料

- [シスコのサポートおよびダウンロードページ](https://www.cisco.com/c/en/us/support/index.html)
- [CiscoルーテッドPONソリューションページ](https://www.cisco.com/site/us/en/solutions/routed-pon/index.html)
- [CiscoルーテッドPONインストレーションガイド](https://www.cisco.com/c/dam/en/us/td/docs/ios-xr/Cisco-Routed-PON/Cisco-Routed-PON-Installation-Guide.pdf)
- [CiscoルーテッドPON導入ガイド](https://www.cisco.com/c/en/us/td/docs/iosxr/ncs5xx/system-setup/pon-2411/b-cisco-pon-solution/m-deploying-the-cisco-routed-pon-solution.html)
- [CiscoルーテッドPON、Cisco IOS® XRリリース24.1.1および24.1.2のリリースノート](https://www.cisco.com/c/en/us/td/docs/iosxr/ncs5xx/release-notes/24xx/b-release-notes-cisco-pon-r2411.html)

翻訳について

シスコは世界中のユーザにそれぞれの言語でサポート コンテンツを提供するために、機械と人に よる翻訳を組み合わせて、本ドキュメントを翻訳しています。ただし、最高度の機械翻訳であっ ても、専門家による翻訳のような正確性は確保されません。シスコは、これら翻訳の正確性につ いて法的責任を負いません。原典である英語版(リンクからアクセス可能)もあわせて参照する ことを推奨します。